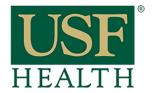

# Accessing a Live Session in Blackboard Collaborate

College of Nursing

### To Access Live Sessions

Go to your course by clicking on the Dashboard or Courses tab.

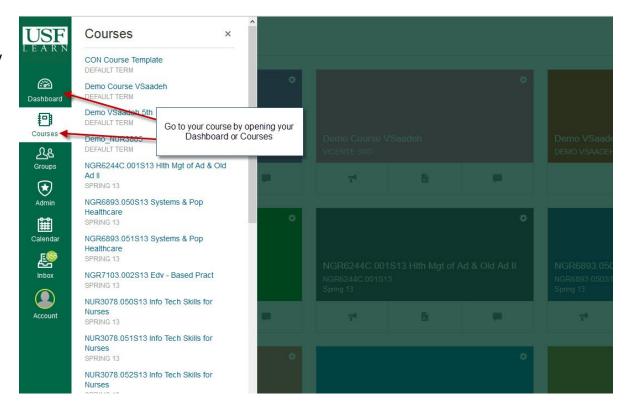

- 1) Click Blackboard Collaborate.
- 2) Open Sessions tab.
- 3) Click the icon to open the **Session**. The session will be active 30 minutes prior to start of the session.

When the icon is **purple** the session is active.

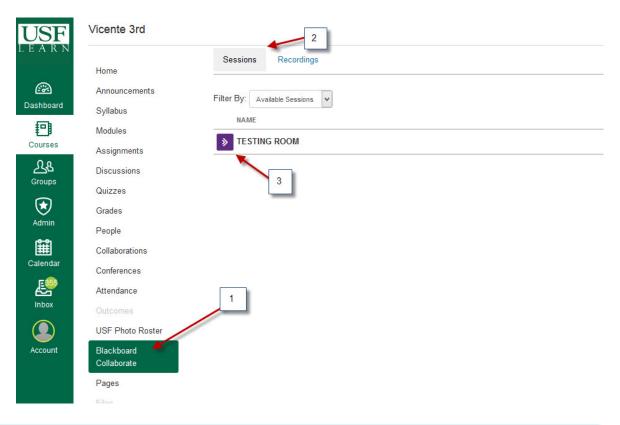

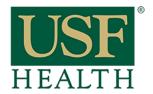

## Accessing a Live Session in Blackboard Collaborate

College of Nursing

4) Open session with Java Start Web Launcher5) Click OK

### NOTE:

You need to test your computer a day before the session.

Link to Pre-Configuration Guide will be posted by your instructor in your course.

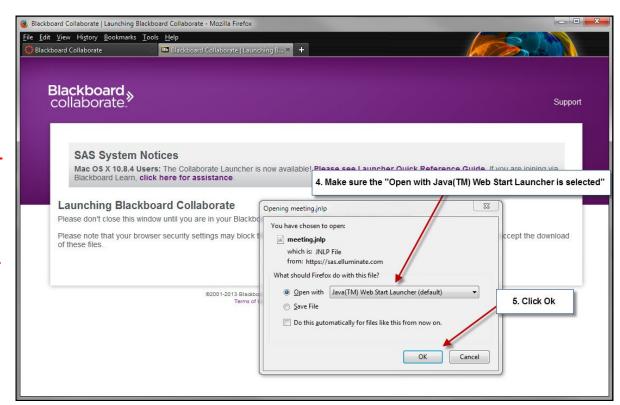

6) Select Cable/ DSL, click Ok

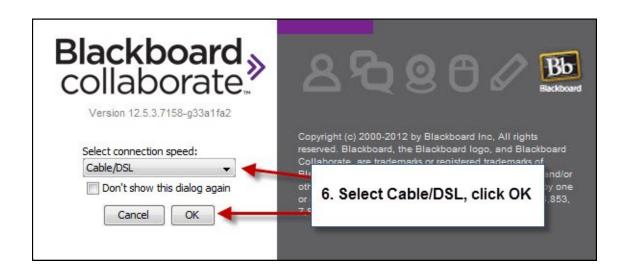

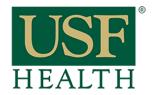

## Accessing a Live Session in Blackboard Collaborate

College of Nursing

After you join the session always go to the Audio Setup Wizard to test your Audio.

To Test Audio click:

- A) Tools
- B) Audio
- C) Audio Setup Wizard

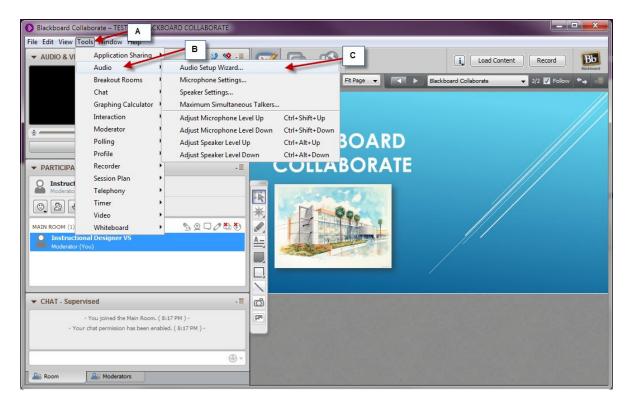

These are the basics tools that you will need to interact with your faculty during the session.

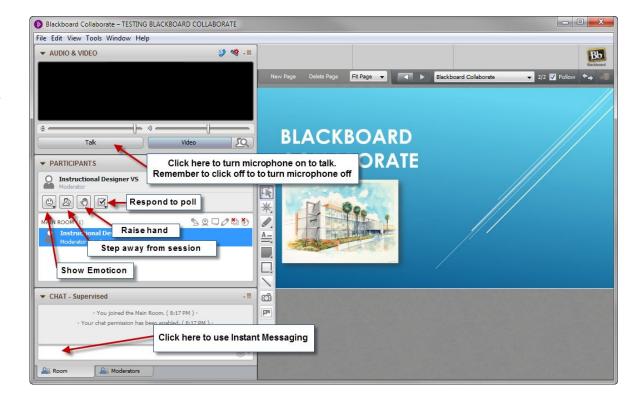